# **Omboka objekt**

Behöver du ändra någon av uppgifter som finns valda i valdarutan på en schemapost måste du använda Omboka objekt för att ändringen ska slå igenom. Det kan tex vara ändring av lokal, personal eller aktivitet.

Ändring av KI:s gemensamma undervisningslokaler kan du göra först när fördelningen av lokaler inför nästa termin är klar.

KI:s gemensamma skrivsalar och skrivrum som är avsedda för tentamen kan du inte ändra själv. Det är endast KI:s centrala tentamensservice som kan göra ändringar och borttag på de lokalerna. Maila [tentamensservice@ki.se](mailto:tentamensservice@ki.se) om du vill göra ändringar på någon av dessa lokaler.

## **För att göra en ändring på en schemapost**

Gå in i TE Core

Sök fram schemaposten

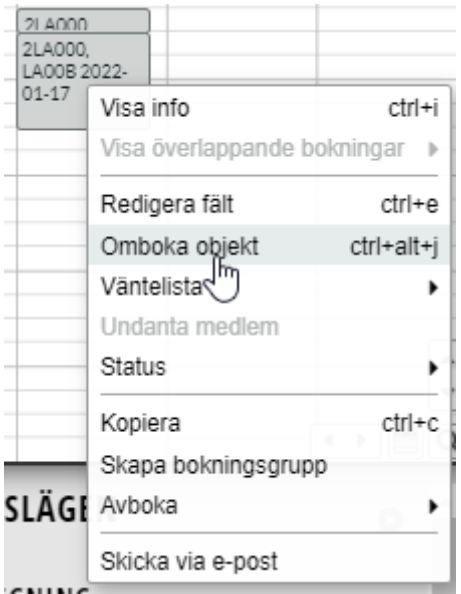

Högerklicka på schemaposten i kalendern. Klicka sedan på Omboka objekt…

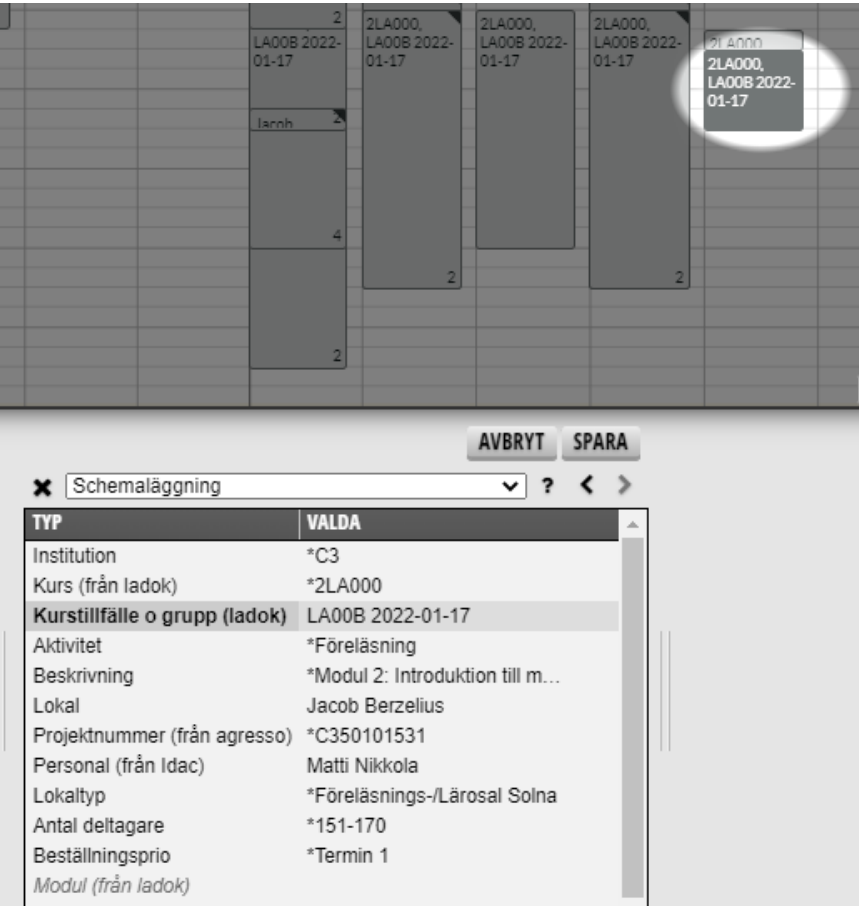

Schemaposten hamnar då i ombokningsläge och knapparna Avbryt och Spara visas.

#### Ändra från fysisk lokal till distansundervisning eller till Tentamensservice

Ska du ändra från fysisk lokal till något under objektet Plats måste uppgifterna från objekten Lokal, Lokaltyp, Antal deltagare och Beställningsprio tas bort i valdarutan. Plats visas i Valdarutan först när de objekten är tomma.

Detta gäller bl a om du ska ändra från en fysisk lokal till Distansundervisning eftersom distansundervisning ligger under Plats i systemet.

Detsamma gäller om du vill ändra lokal eller plats för att beställa/boka en av KI:s gemensamma tentamenslokaler som tentamensservice fördelar. Då måste objekten Lokal, Lokaltyp, Antal deltagare, Beställningsprio och Plats vara tomma i valdarutan. Först då visas alternativet Tentamensservice i Valdarutan.

#### Ta bort uppgifter i valdarutan

För att ta bort uppgifter som finns i Valdarutan, klicka på det som är valt så att det blir markerat med fetstil.

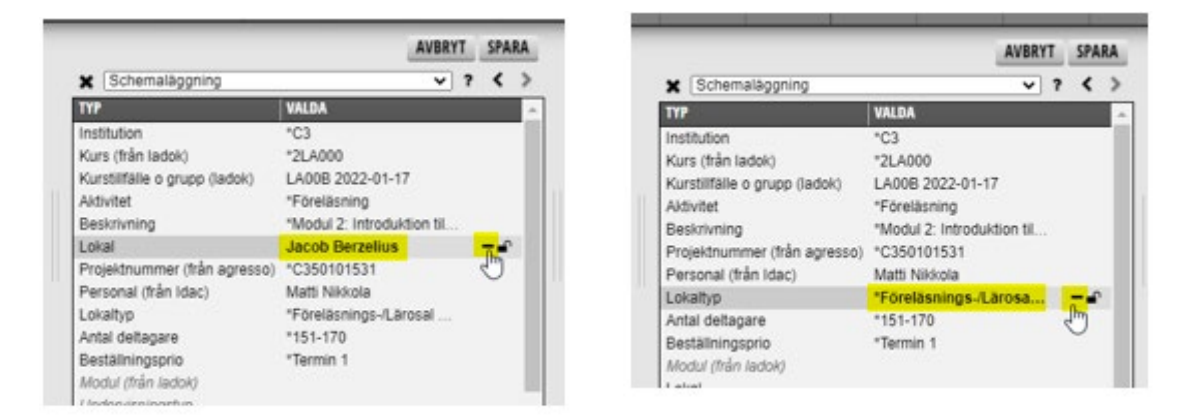

Då visas ett minustecken och ett hänglås till längst ut till höger. Klicka på minustecknet så försvinner alternativet.

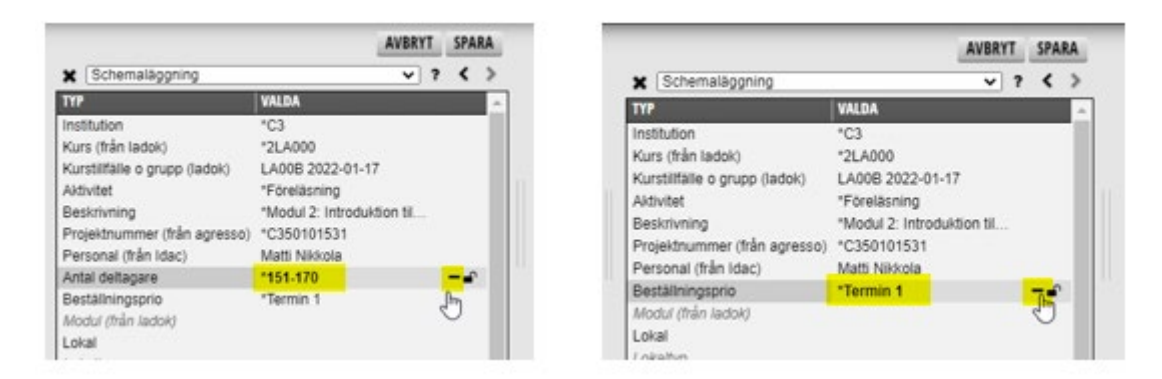

Fortsätt så tills alla uppgifter som ska tas bort är borttagna.

### Lägga till uppgifter

När alla alternativ som ska tas bort är borttagna kan du lägga till det som du vill ändra till.

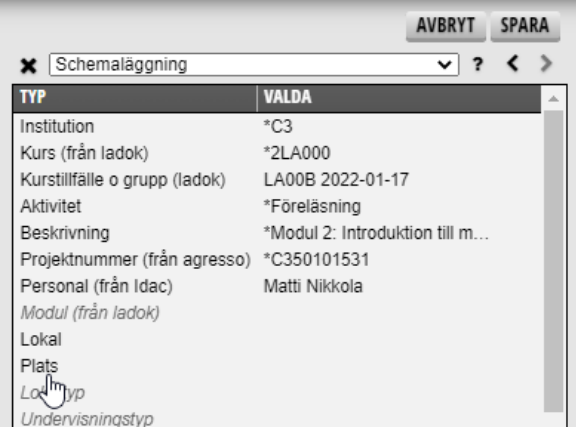

Har du nu tagit bort alla alternativ som finns på Lokal, Lokaltyp, Antal deltagare och Beställningsprio så visas nu alternativet Plats och Tentamensservice.

Markera den typ i valdarutan där du vill lägga till uppgift och välj sedan som vanligt bland alternativen som visas i objektsrutan till vänster.

Ska Distansundervisning läggas till…

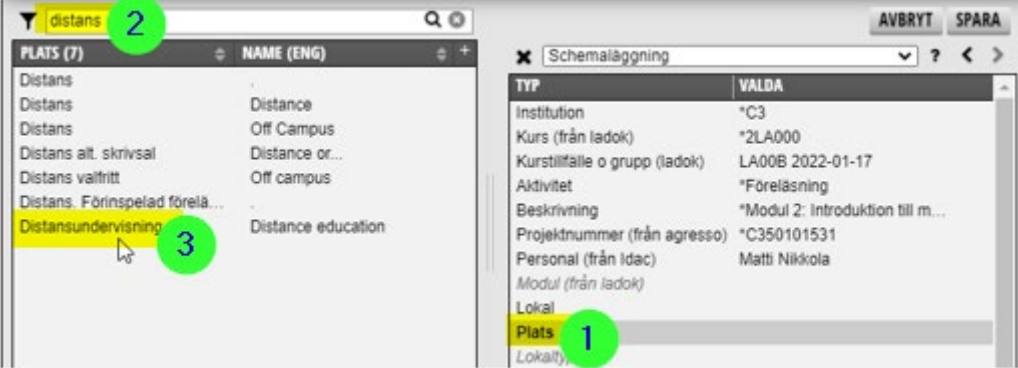

- 1. Klicka på Plats
- 2. Har du inte använt Distansundervisning tidigare hittar du det snabbast genom att skriva det i sökfältet ovanför objektsrutan
- 3. Klicka sedan på Distansundervisning när alternativet visas i objektsrutan.

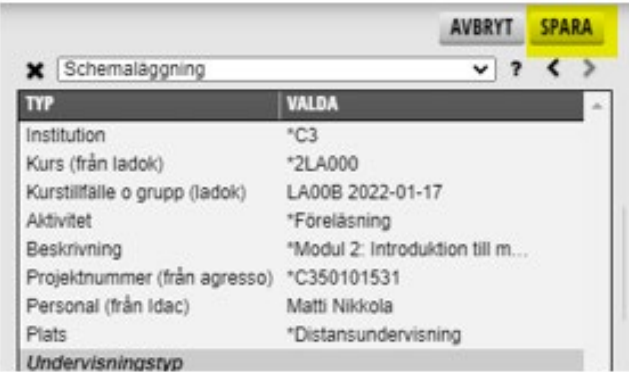

När du är klar med dina ändringar, klicka på Spara knappen.

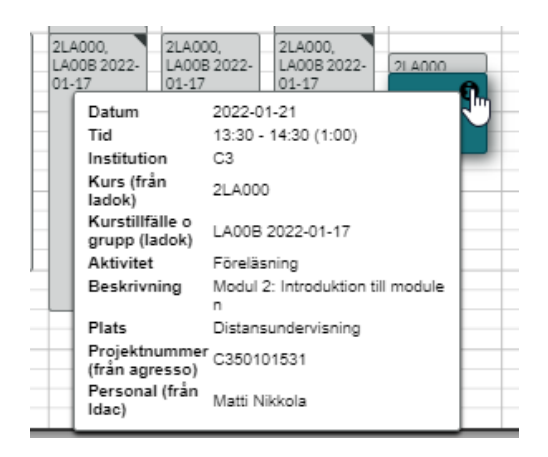

Ändringen är nu genomförd och syns både på schemat för student och administratör i TE Viewer.